**Mgr. Námesztovszki Zsolt**

# **A WORDPRESS TELEPÍTÉSÉNEK LÉPÉSEI**

Eötvös Loránd Tudományegyetem, Pedagógiai és Pszichológiai Kar

Oktatásinformatikai rendszerek - szöveggyűjtemény

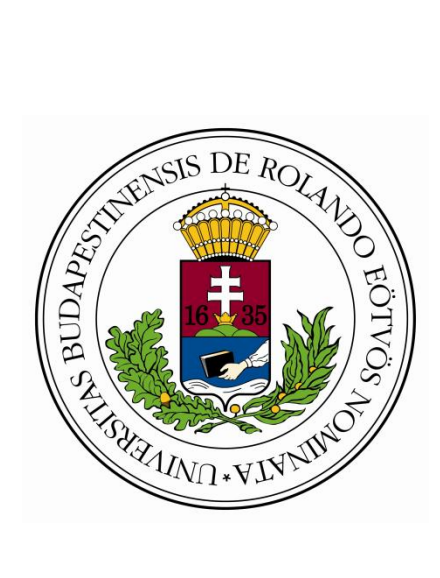

**Budapest, 2013.**

# **Bevezető**

A WordPress egy ingyenes tartalomkezelő rendszer (Content Management System - CMS), amely legnagyobb előnye az egyszerű telepítés és a letisztult kezelhetőség és a változatos és nagyszámú bővítmény, amelyek segítségével tökéletesen testreszabható egy honlap.

A WordPress telepítéséhez szükség van egy **tárhelyre**, ahová a későbbiekben feltöltjük a szükséges fájlokat. A tárhelynek támogatnia kell a **PHP** fájlokat, valamint a **MySQL** adatbázist.

### **1. lépés – tárhely létrehozása**

A tárhelyek kiválasztásánál ajánlottak a fizetős tárhelyek, amelyek megbízhatóbbak, megfelelnek a fenn leírt követelményeknek, valamint nem tartalmaznak hirdetést (a html fájlok esetében). A továbbiakban a <http://www.000webhost.com/> oldal biztosította tárhelyfoglalás lépéseit mutatjuk be, amely ingyenes és a követelményeknek megfelelő tárhelyet kínál.

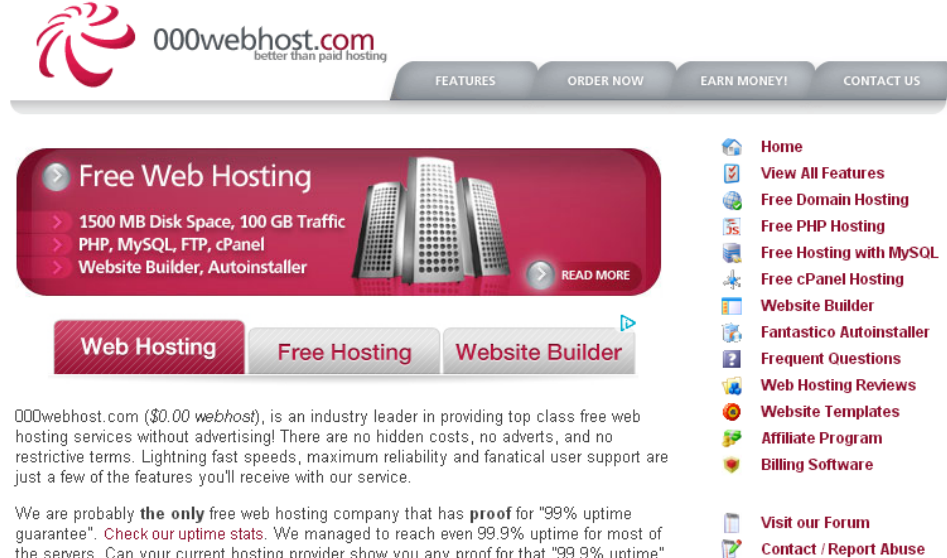

We are probably the only free web hosting company that has proof for "99% uptime guarantee". Check our uptime stats. We managed to reach even 99.9% uptime for most of the servers. Can your current hosting provider show you they guarantee?

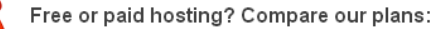

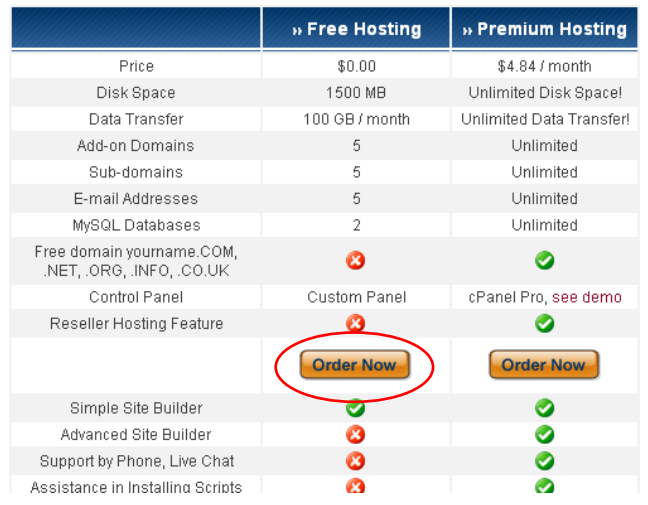

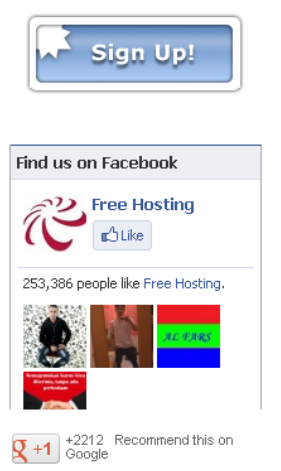

B

**Members Area** 

Az oldal betöltődése után válasszuk az ingyenes tárhelyet.

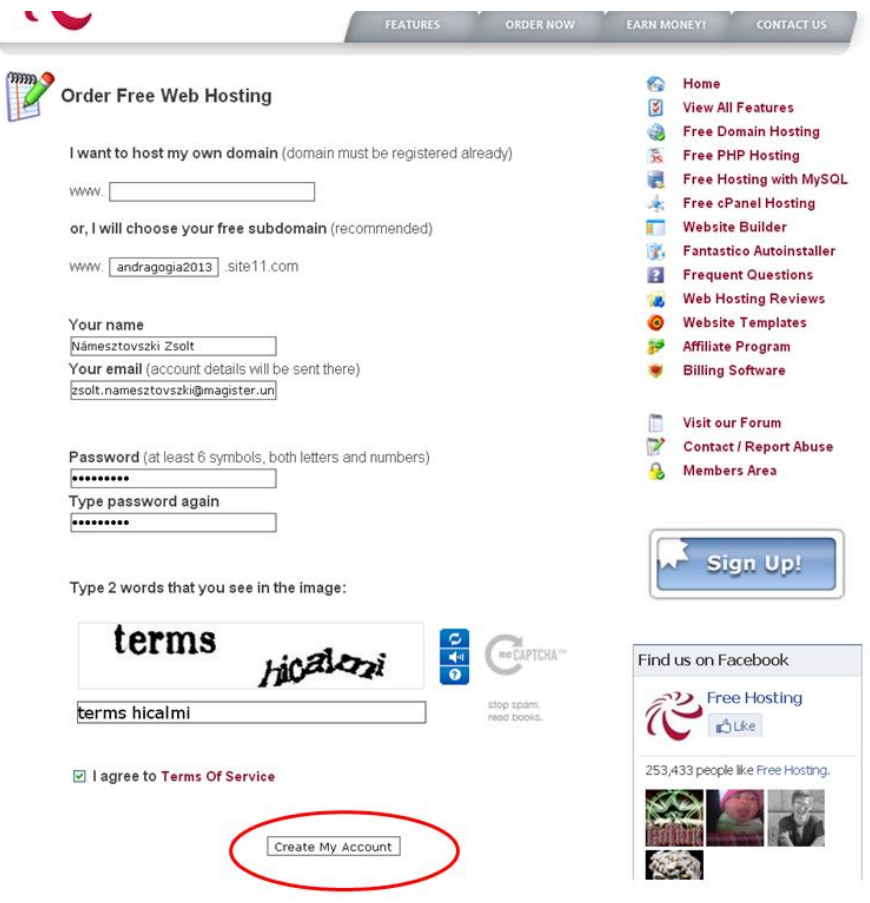

Határozzuk meg az oldalunk címét, írjuk be a nevünket, e-mail címünket a megfelelő mezőkbe, határozzunk meg egy jelszót és gépeljük be a captcha karaktereket, fogadjuk el a felhasználás feltételeit és hozzuk létre a felhasználói fiókunkat az oldalon.

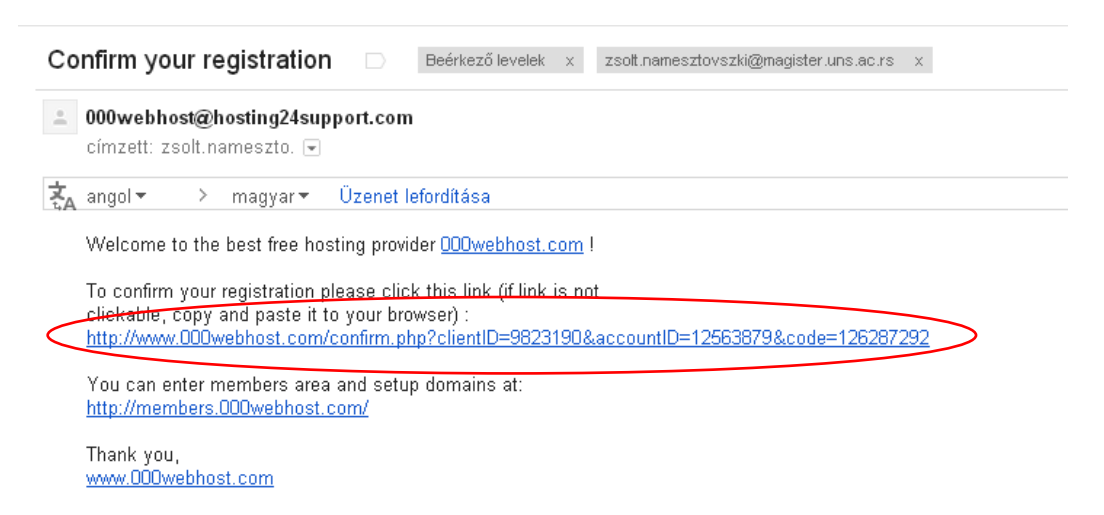

Rövid időn belül e-mail fog érkezni a megadott e-mail címre. A levélben található linkre klikkelve tudjuk befejezni és véglegesíteni tárhelyfoglalási folyamatot.

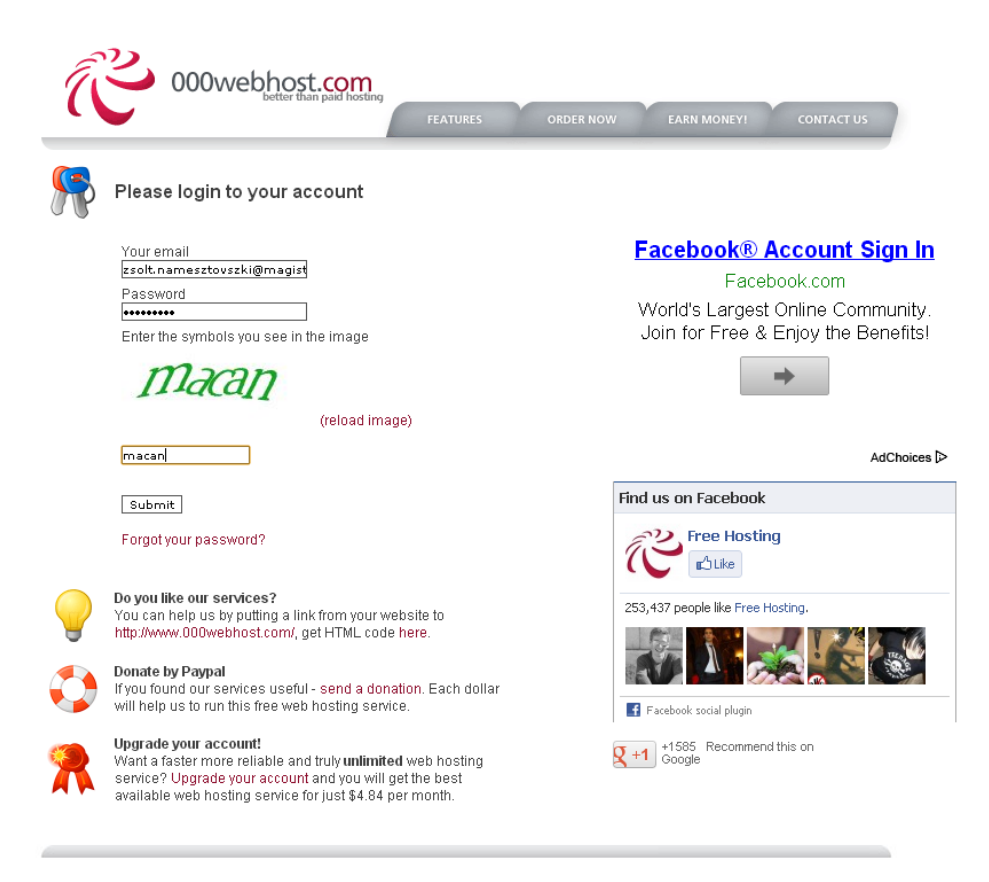

Ezután jelentkezzünk be az oldalra az előzőekben megadott e-mail cím és a jelszó segítségével (a **Members Area** linkre klikkelve).

#### Account andragogia2013.site11.com is ready! Deferiezo levelek x zsolt.namesztovszki@magister.uns.ac.rs x

1000webhost.com no-reply@000webhost.com a(z) server.hosting24.com domainen keresztül címzett: zsolt.nameszto. ▼ 혻 angol > > magyar > Üzenet lefordítása We have just setup 'andragogia2013.site11.com' account. Note: If you have chosen to host your own domain you must update your nameservers to <u>ns01.000webhost.com, ns02.000webhost.com</u><br>You will see message 'Your website is up and running!' after visiting your domain once it will Visit your website: <u>http://andragogia2013.site11.com</u><br>Access control panel at: <u>http://members.000webhost.com/</u> (login with your email and password) \*\*\* General Account Details \*\*\* The General Account Details<br>Domain: <u>andragogia2013.site11.com</u><br>IP Address: 31.170.160.104<br>Usemame: a4461802<br>Password: \*\*\*\*\*\*\* \*\*\* File Upload Details \*\*\* FTP Hostname: ftp.andragogia2013.site11.com or 31.170.160.104<br>FTP Hostname: a4461802 FTP Passsword: \*\*\*\*\*\* Files must be uploaded to 'public\_html' folder.<br>If you are not using FTP, you can access web based file manager from control panel. \*\*\* Website Builder Details \*\*\* er website builder under the statement of the statement of the statement of the statement of the statement of the statement of the statement of the statement of the statement of the statement of the statement of the statem \*\*\* MySQL Details \*\*\*

we mysql host mysql13.000webhost.com' for your PHP scripts.<br>MySQL databases and users can be setup from control panel.

\*\*\* Where to get help? \*\*\*<br>- Check our FAQ at: <u>http://www.000webhost.com/faq.php</u><br>- Browse our forum: <u>http://www.000webhost.com/forum/</u> - Submit ticket from members area

Thanks again for choosing usl If you like our services, please add a link from your website to www.000webhost.com, and let your visitors to know, where to get the best free hosting :)

Thank you, www.000webhost.com

Az első bejelentkezésünk után újabb e-mailt küld a rendszer, a tárhely részletes leírásával.

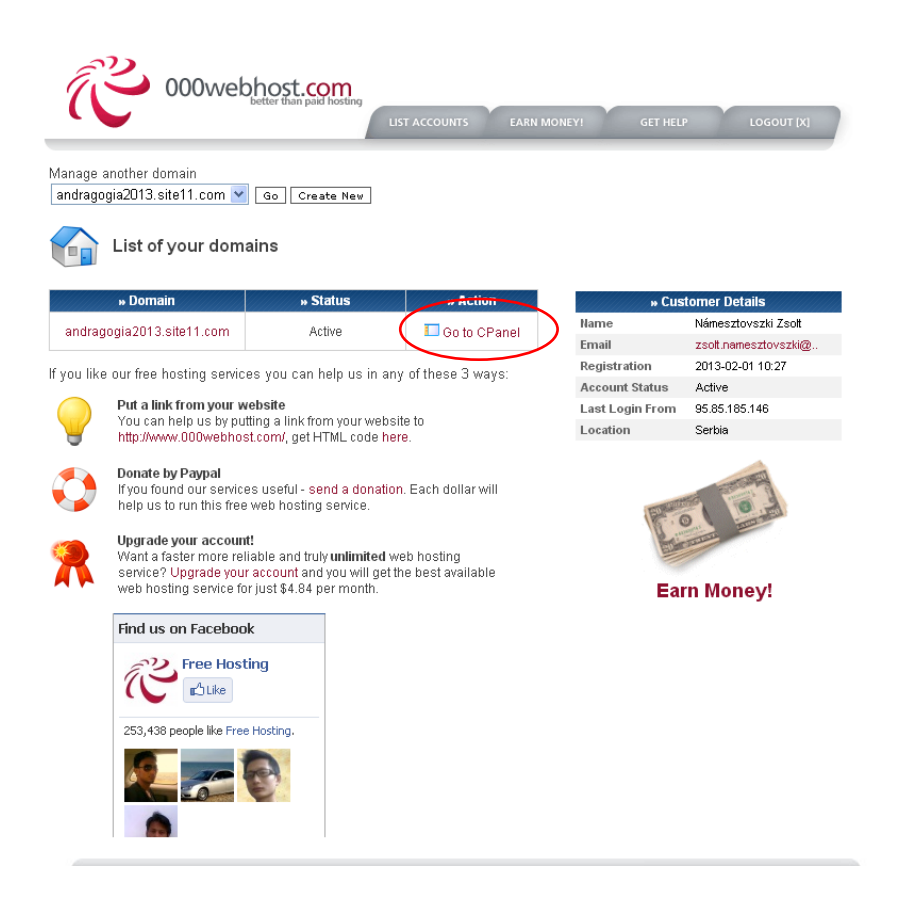

A **Go to CPanel** linkre klikkelve a felhasználói fiókunk vezérlőpultjára jutunk. Innen tudjuk kezdeményezni a tárhelyre vonatkozó műveleteket.

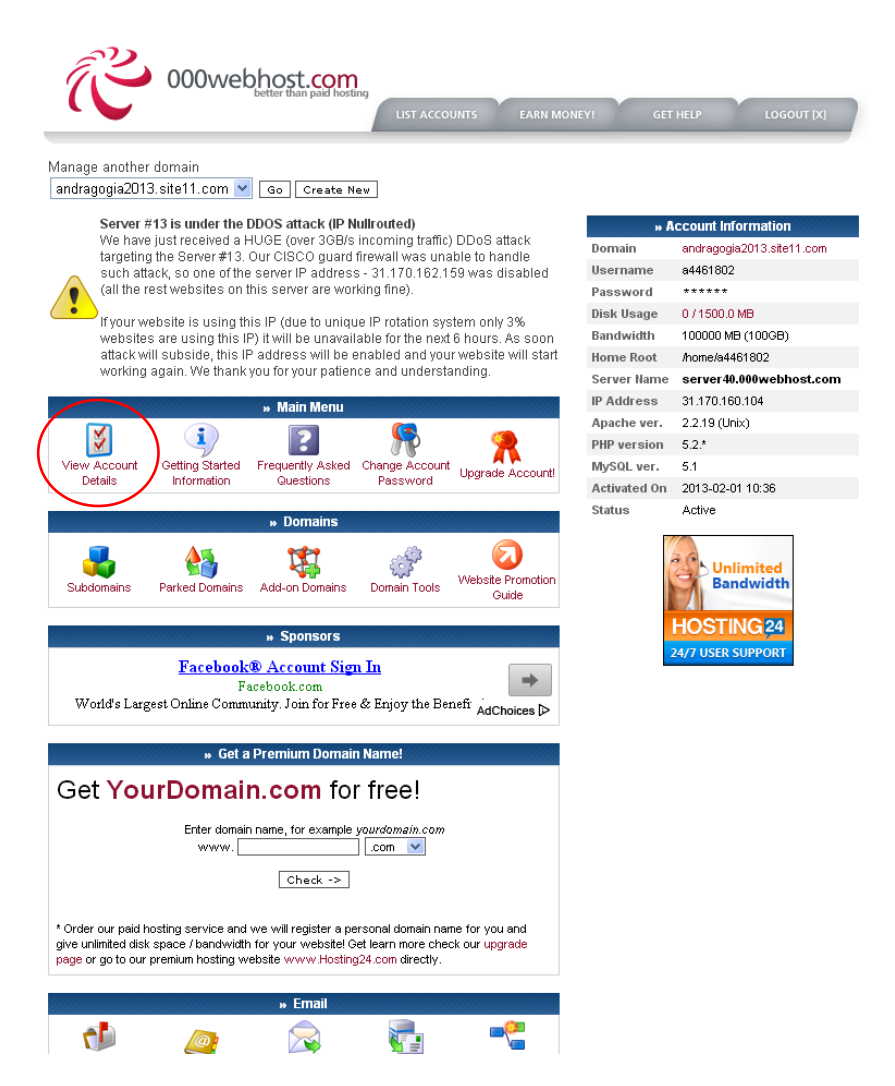

A **View Account Details** linkre (ikonra) klikkelve a felhasználói fiókunk részleteit tudjuk megtekinteni.

# **2. lépés – MySQL adatbázis létrehozása**

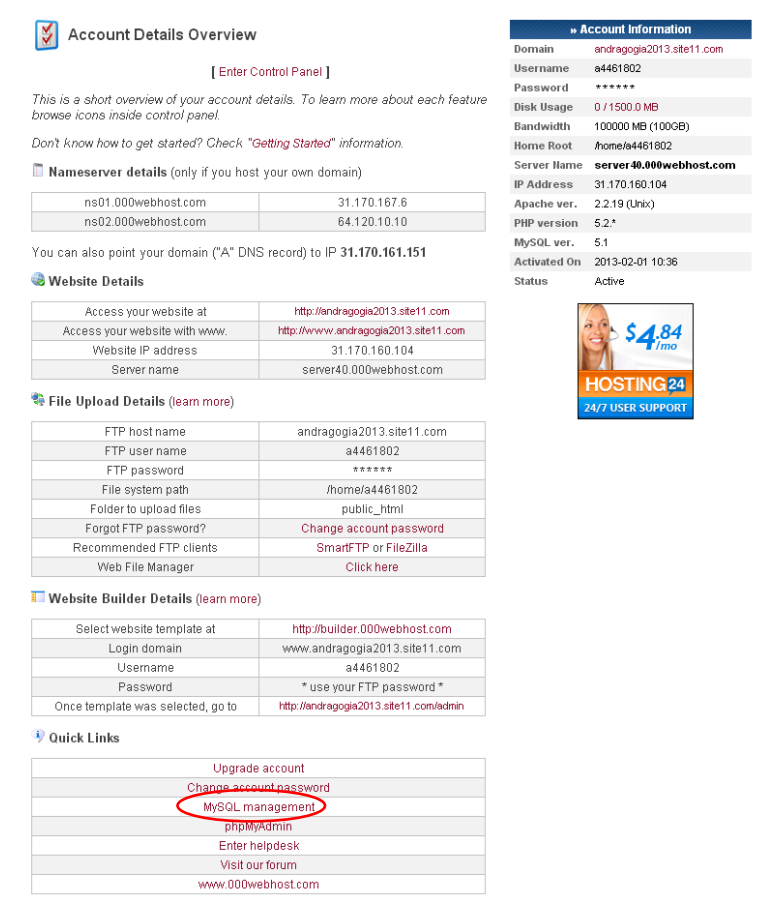

A részletek között találjuk a tárhelyünk címét (jobb felső sarok), de a **MySQL management** linket is, ahol az adatbázist tudjuk létrehozni, illetve az erre vonatkozó beállításokat tudjuk elvégezni.

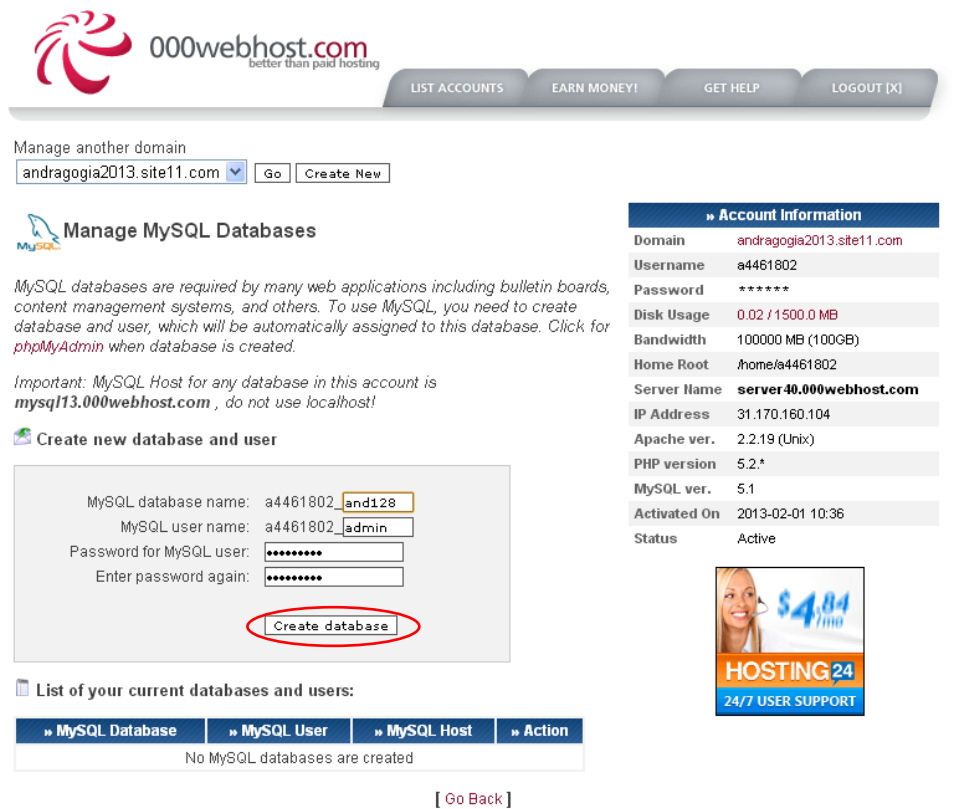

Ebben a lépésben az adatbázisunk nevét és az ehhez tartozó felhasználó nevét (utótagját) kell meghatározni. Ezek tetszőleges nevek lehetnek. A **Create database** gombra klikkelve kezdeményezzük az adatbázis létrehozását.

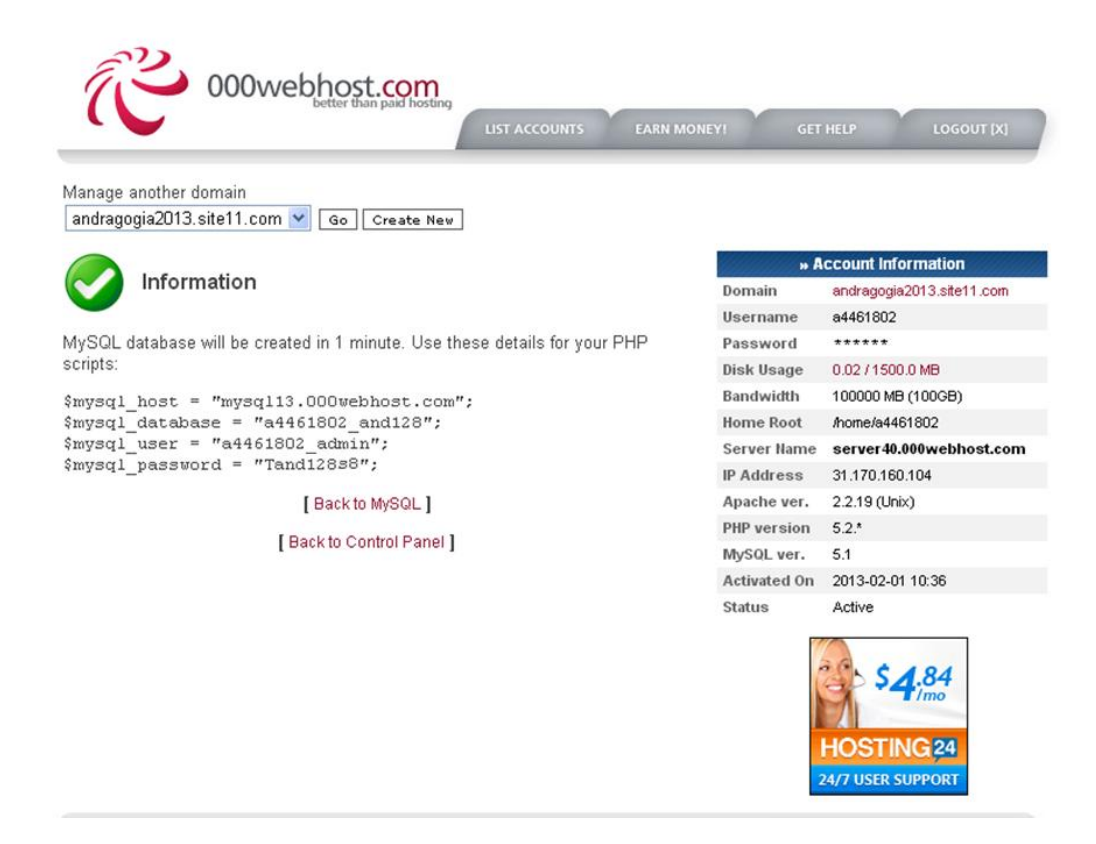

Ezután egy összesítést kapunk az adatbázisunkról, amelynek létrehozása 1 percen belül megtörténik.

## **3. lépés – WordPress letöltése és a kibontott fájlok feltöltése a tárhelyre**

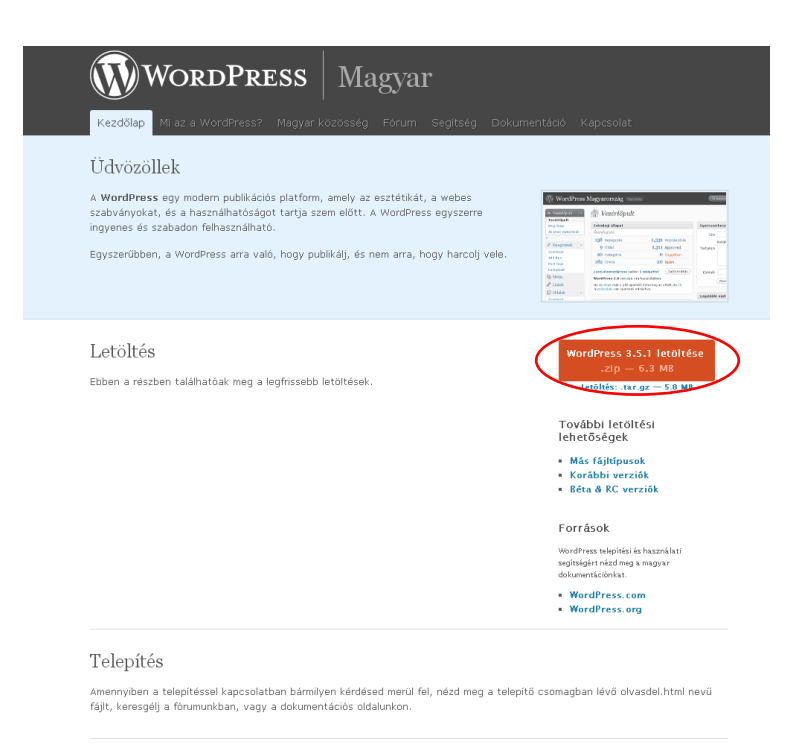

A WordPress ingyenes. A legfrissebb verziója letölthető a hivatalos honlapról: [http://hu.wordpress.org/.](http://hu.wordpress.org/) Régebbi változatok a <http://hu.wordpress.org/releases/#latest> címen érhetők el. A letöltés után (6.6 MB) a csomagolt fájlt (ZIP) ki kell bontani, majd a létrehozott tárhelyre kell feltölteni. A feltöltéshez használhatjuk a Vezérlőpult (CPanel) **Files** részénél a **File Manager** vagy az **Another File Manager** alkalmazásokat vagy **Total Commander** szoftvert (mi ezt a lehetőséget mutatjuk be a továbbiakban).

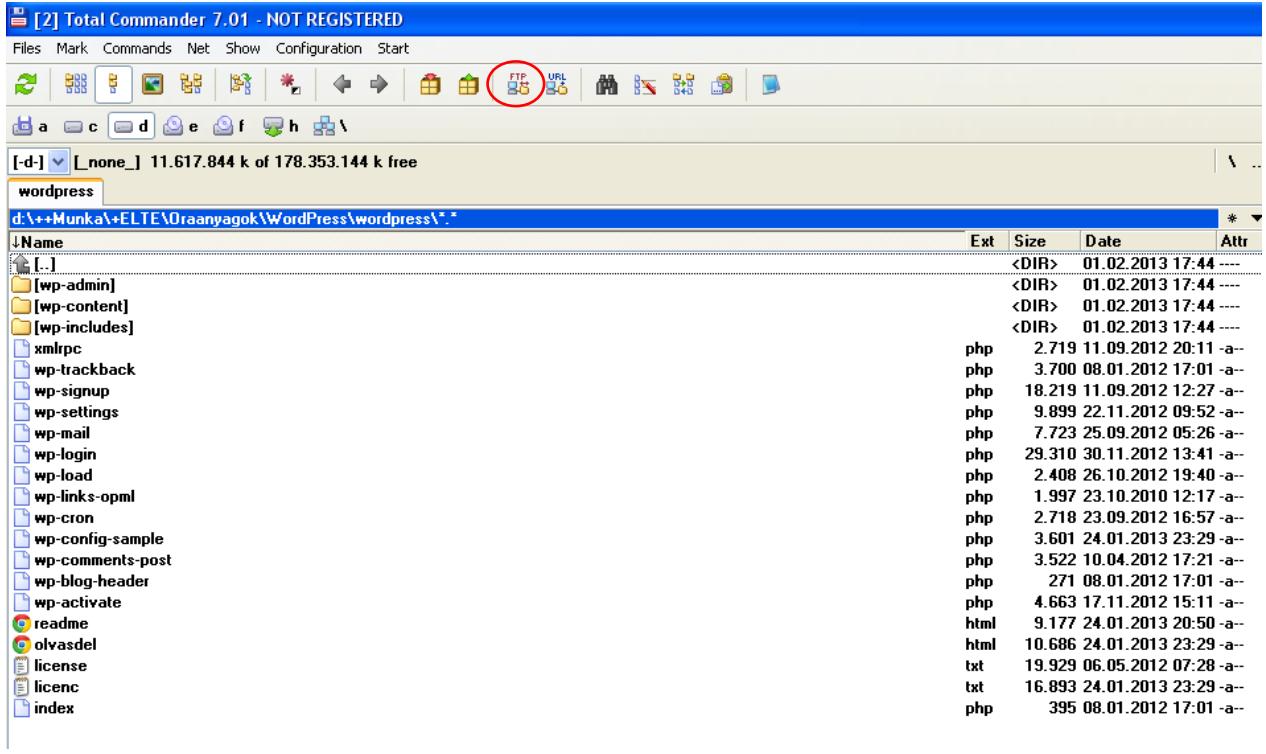

A szoftverben először konfigurálni kell egy FTP kapcsolatot, amely a fájlok feltöltését fogja biztosítani. A **FTP kapcsolat** az eszköztárról vagy a **Hálózat** (**Net**) vagy **CTRL** + **F** billentyűkombinációval kezdeményezhető.

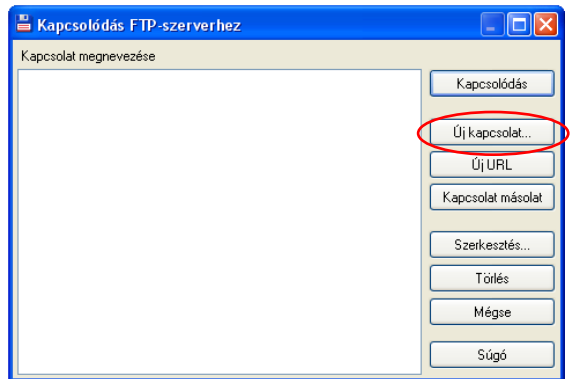

Az **Új kapcsolat** (**New connection**) gombra klikkelve a kapcsolatot hozzuk létre, illetve a beállításait határozzuk meg.

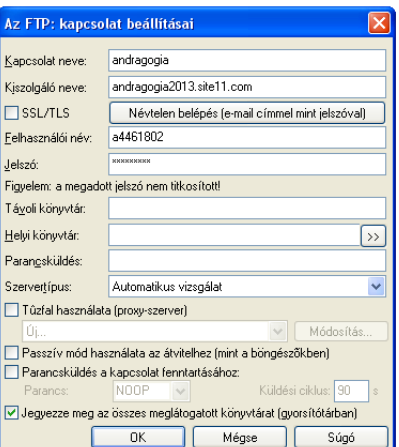

Az FTP kapcsolat beállításához szükséges adatokat a rendszertől kapott e-mailből vagy a felhasználói fiók részleteiből olvashatjuk ki (View Account Details). A kapcsolat névhez egy tetszőleges nevet határozhatunk meg.

Fontos: a FTP csatlakozáshoz szükséges felhasználónév és a jelszó nem azonos az oldalra történő bejelentkezéshez szükséges adatokkal (a jelszó megváltoztatható a **Files** > **View FTP Details** felületen).

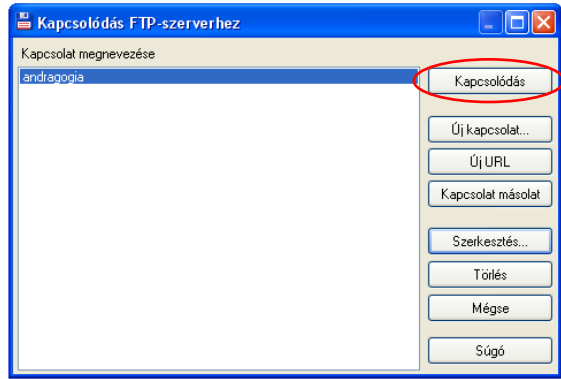

A megfelelő kapcsolat kiválasztása után a **Kapcsolódás** (**Connect**) gombra klikkelve létrejön a kapcsolat a tárhely és a számítógépünk között.

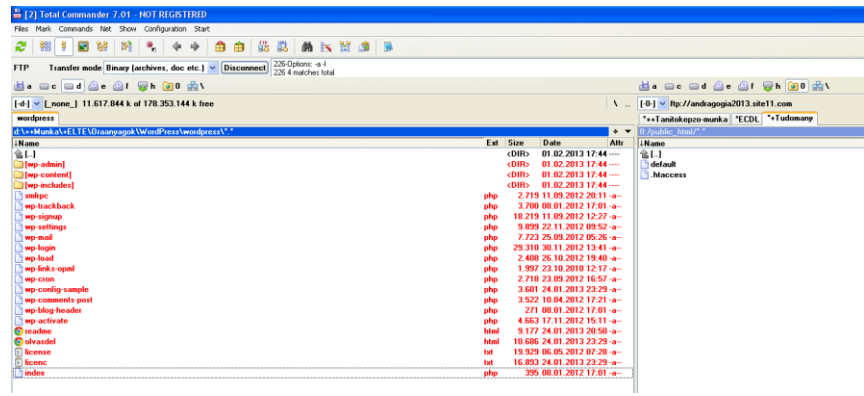

A kibontott fájlokat a **public\_html** mappába kell másolni, miután letöröltük a **default.php** fájlt. A másolás több percig is eltarthat (14,6 MB - sok fájl).

## **4. lépés – A WordPress telepítése**

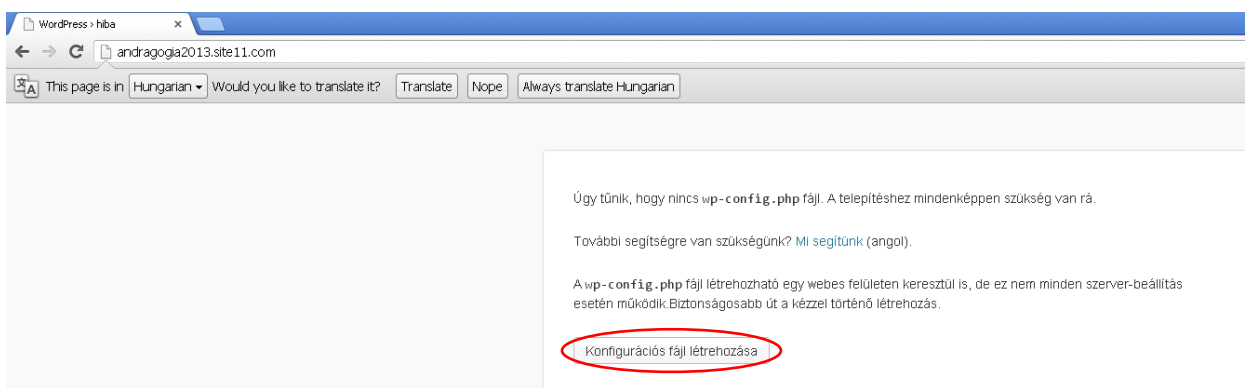

A fájlok feltöltése után a tárhely címére ugorva a fenn látható szöveg fogad bennünket, ahol a Konfigurációs fájl létrehozása gombra kell klikkelni.

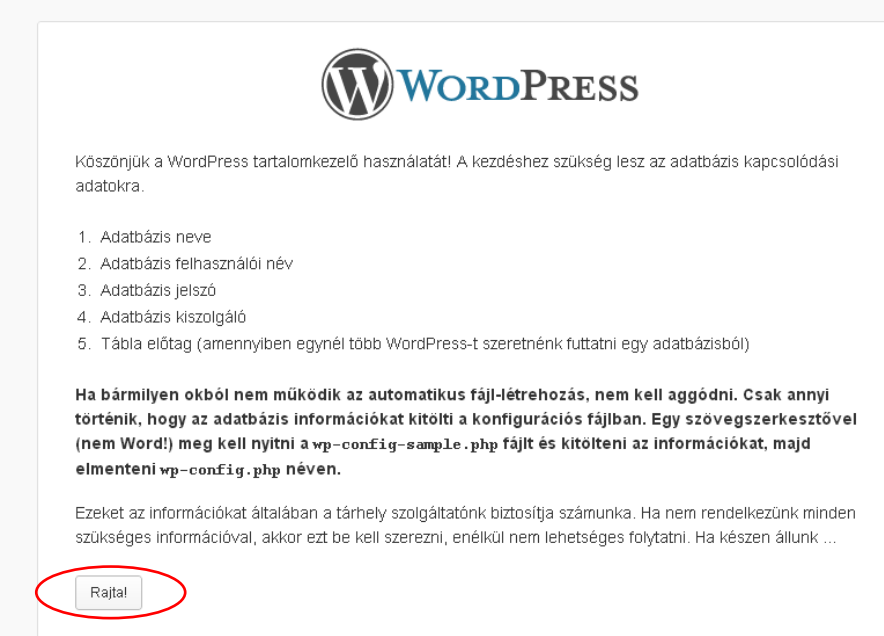

Az utasítások átolvasása után a Rajta gombra klikkelve lépünk tovább.

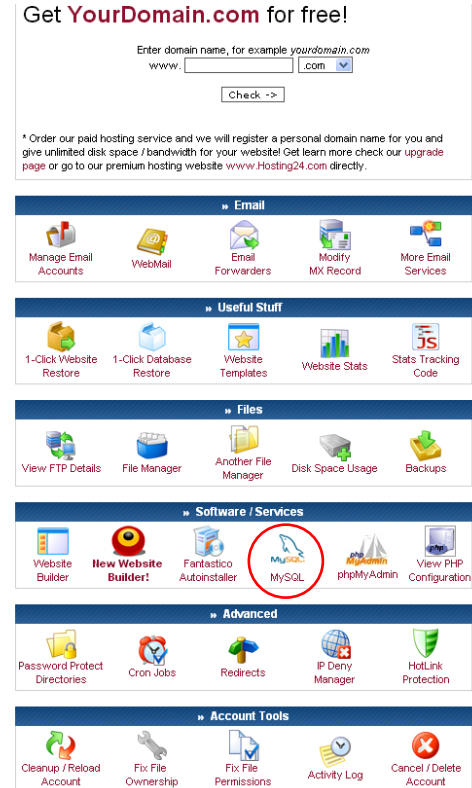

A következő lépésben az adatbázisra vonatkozó beállításokat kell meghatározni. Ezek az adatok kiolvashatók (kimásolhatók) a CPanel **Software/Services** felületéről a **MySQL** linkre klikkelve.

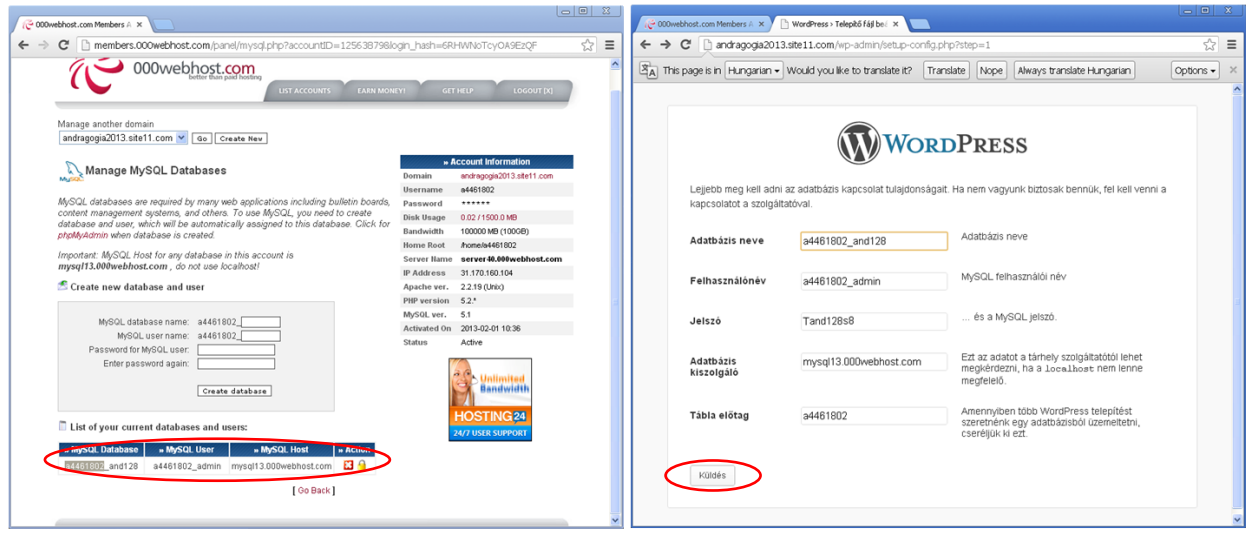

Leghatékonyabban úgy tudunk másolni, ha mindkét ablak párhuzamosan nyitva van (lehetőleg egymás mellett). Az adatok bemásolása után a Küldés gombra klikkelve lépünk tovább.

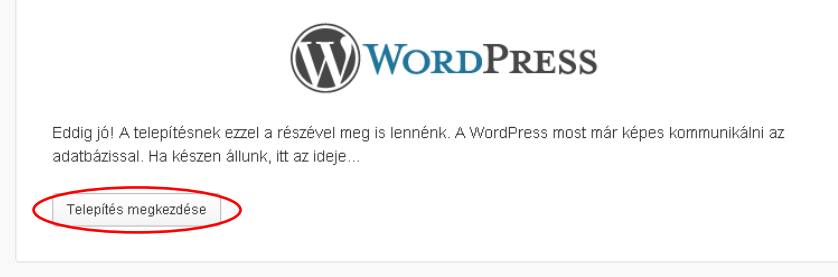

Ha helyes adatokat adtunk meg, akkor a fenn látható képernyő jelenik meg, ahol a Telepítés megkezdése gombra klikkelve tudunk továbblépni.

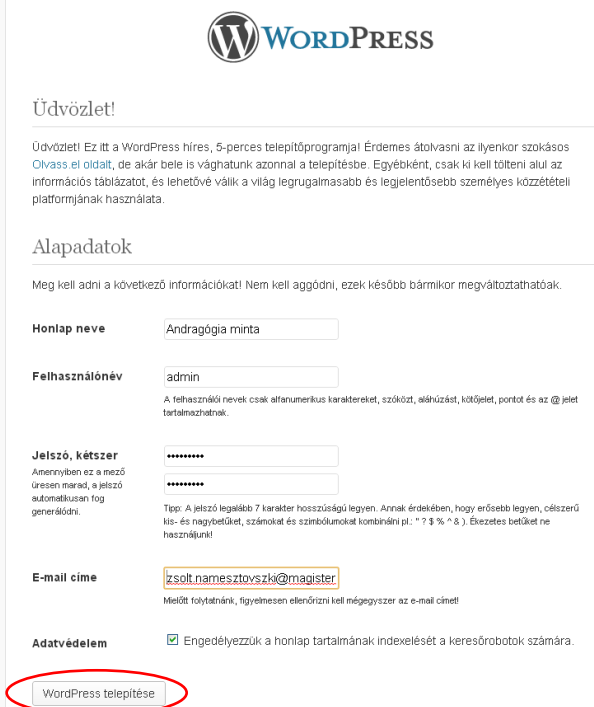

A telepítés utolsó szakaszában meg kell határozni egy felhasználónevet (általában admin) és egy jelszót, amely segítségével a későbbiekben szerkeszteni tudjuk a WordPress alapú oldalunkat.

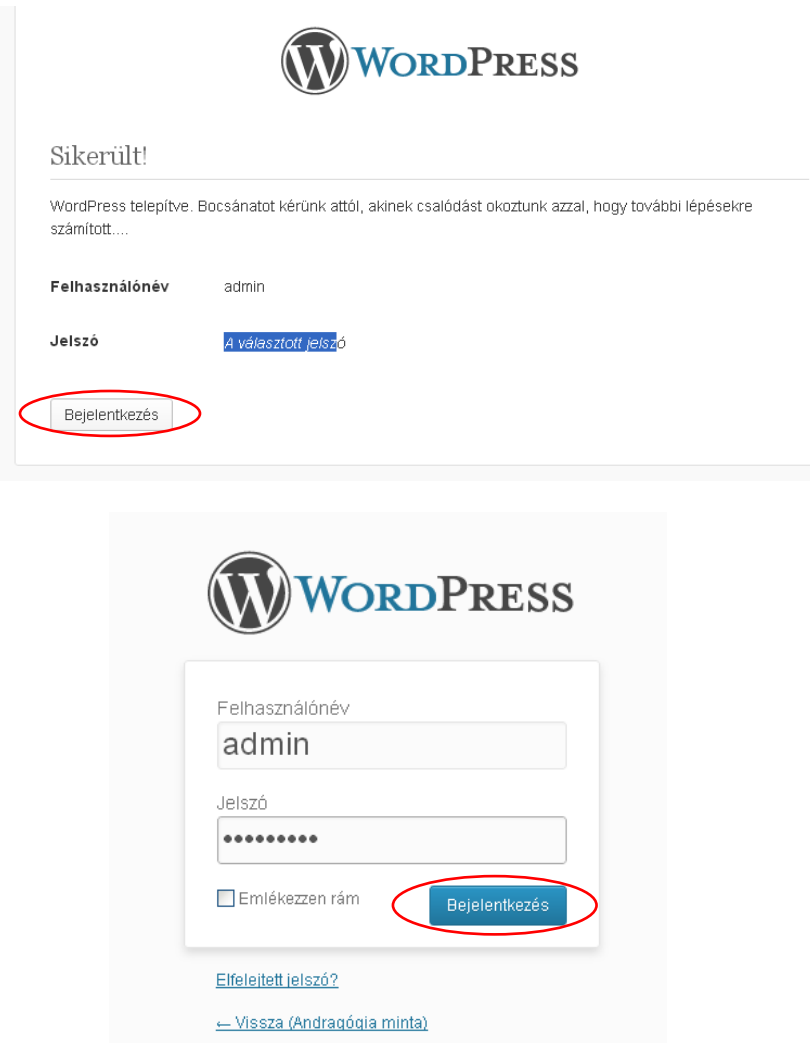

A telepítés néhány másodperc alatt megtörténik. Ezután az előző lépésben létrehozott felhasználó adataival tudunk belépni.

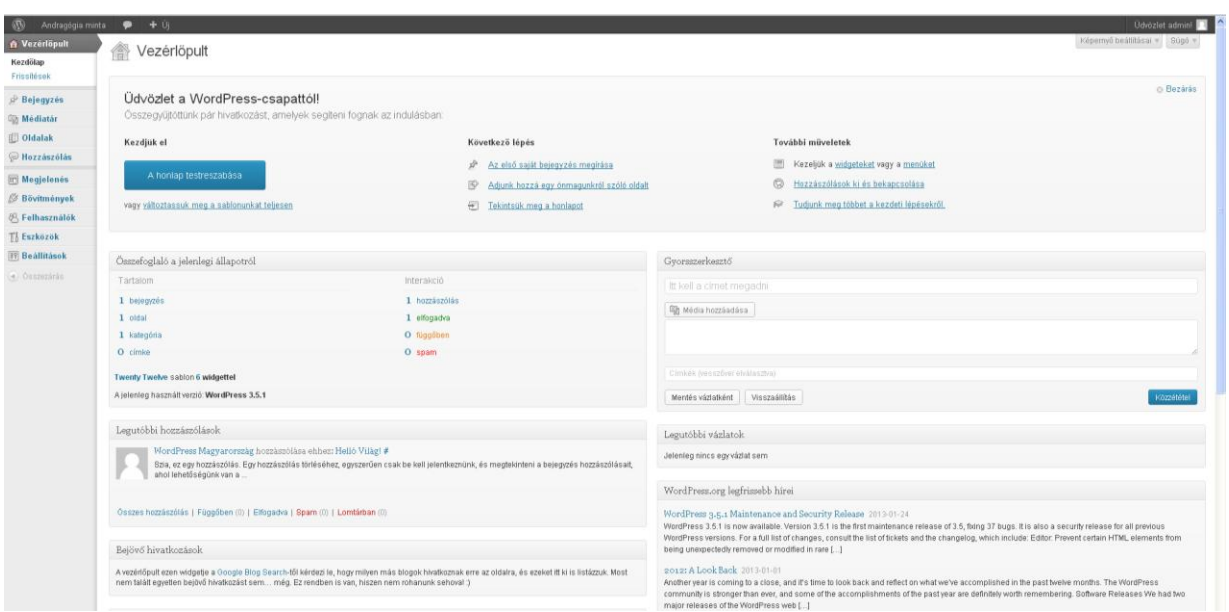

A bejelentkezés után a WordPress vezérlőpultjába lépünk be, amely segítségével az oldalunk testreszabható, szerkeszthető és bővíthető (új oldalak és bejegyzések létrehozása, megjelenés, felhasználók létrehozása és jogosultságok kezelése, stb.)

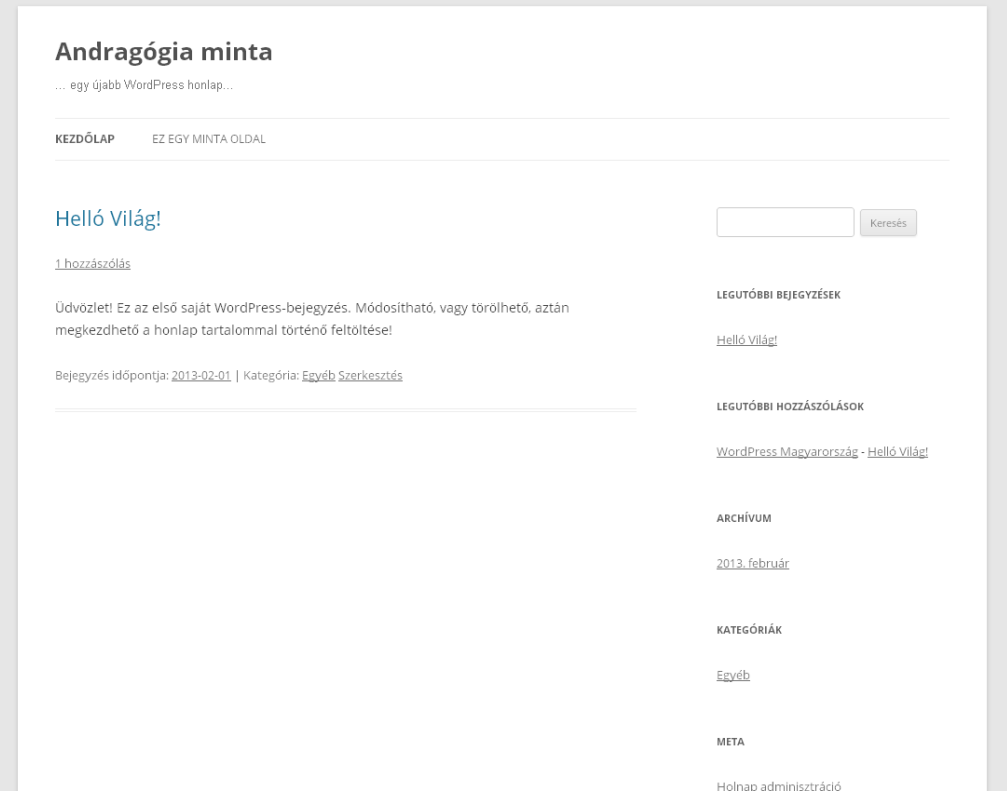

A telepítés után a címünkről már elérhető egy minta honlap, amely elemei a Vezérlőpultból módosíthatók.